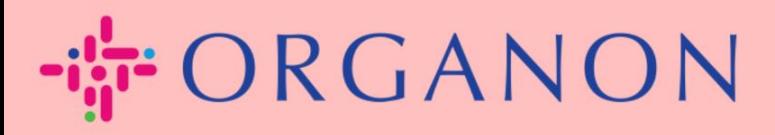

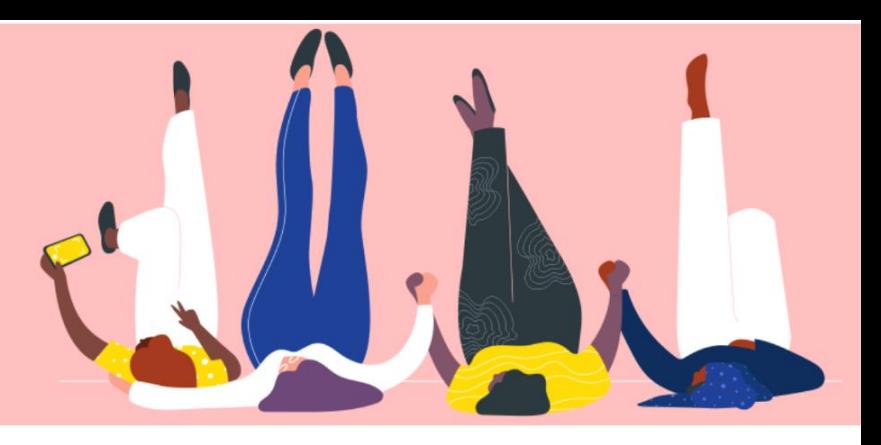

# **Zet uw bedrijf op Openbaar Profiel Handleiding**

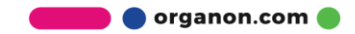

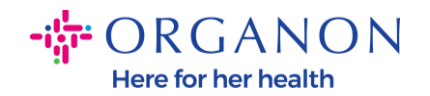

*a* coupa supplier portal

# **Hoe u uw openbare bedrijfsprofiel kunt instellen in Coupa**

**1.** Log in op het Coupa-leveranciersportaal met **E-mailadres** en **Wachtwoord**

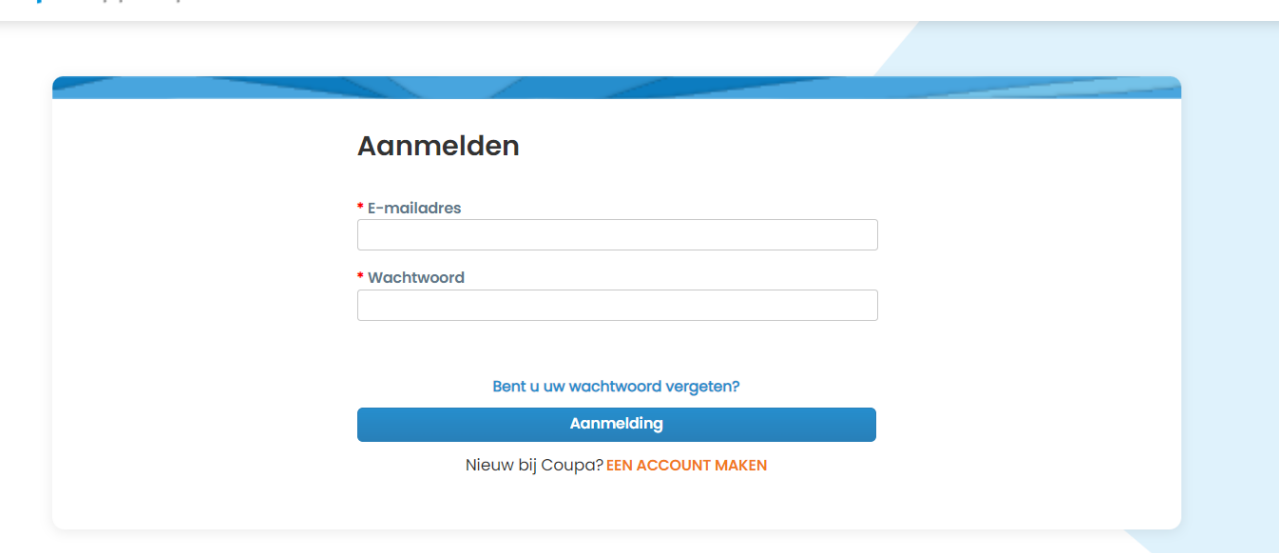

**2.** Selecteer **Profiel** in het menu en ga vervolgens naar **Uw profiel**, **Bedrijfsprofiel**

Een **openbaar profiel** is zichtbaar voor alle Coupa-klanten om meer te weten te komen over uw bedrijf en om met u in contact te komen voor potentiële zakelijke kansen. Een compleet, robuust profiel vergroot uw zichtbaarheid en kansen.

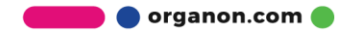

 $\triangle$  Secure

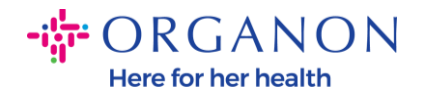

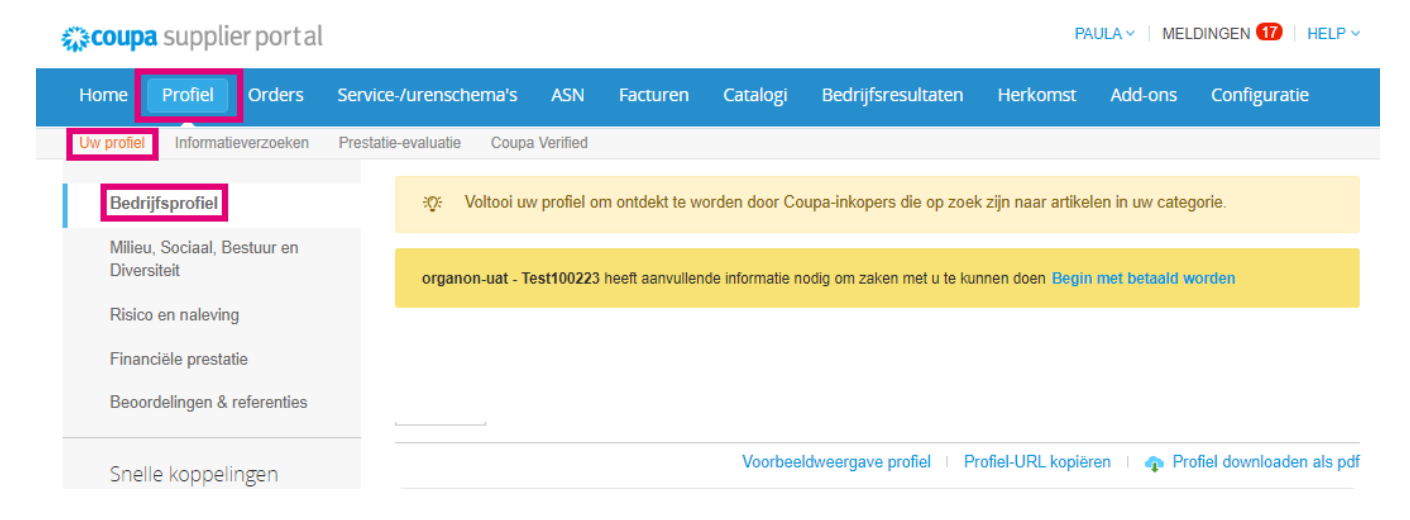

Selecteer in het menu Profiel - Profiel - Bedrijfsprofiel. Als uw profiel niet compleet is, ziet u mogelijk een popupverzoek voor uw website, btw-nummer en DUNS-nummer.

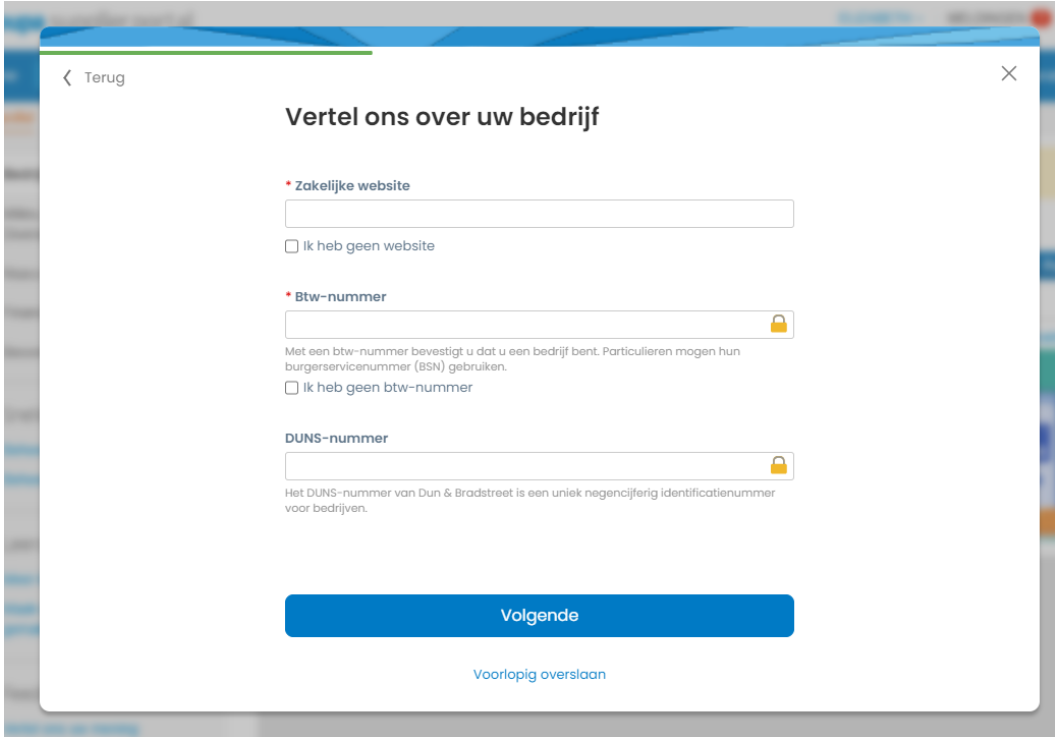

In dit gedeelte ziet u de profielvoortgangsbalk die een percentageindicator weergeeft voor de voltooiingsstatus van uw profiel en de meest

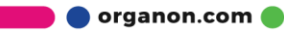

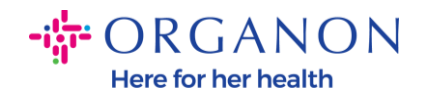

recente update. Onder de voortgangsbalk bevinden zich drie koppelingen:

- **Profielvoorbeeldkoppelingen** naar een digitale afbeelding van uw bedrijfsprofiel
- **Kopieer profiel-URL** biedt een URL voor het delen van uw profiel
- **Download profiel als pdf**

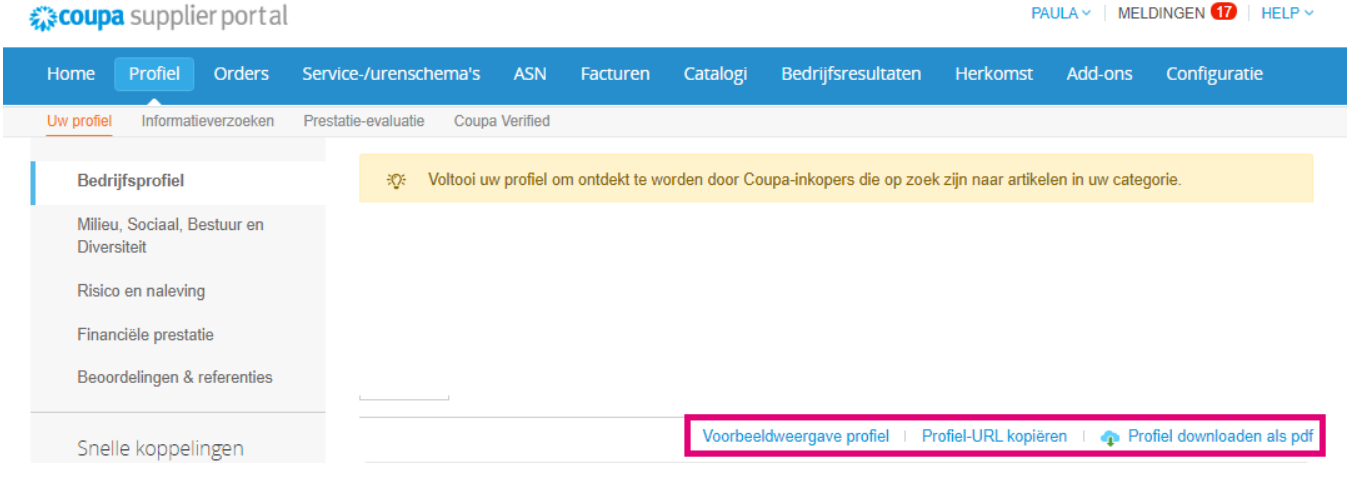

**3.** Selecteer de knop **Profiel bewerken** om informatie toe te voegen of te bewerken

Er zijn 5 secties van het bedrijfsprofiel die moeten worden ingevuld:

#### a. **Bedrijfsprofiel**

- − Voeg een afbeelding en/of logo toe bovenaan de pagina
- − Volledige bedrijfsnaam, DBA en selectieknop als het een moederbedrijf is
- − Volledige primaire contactgegevens. Dit is het aanspreekpunt voor alle vragen over je profiel

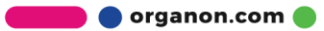

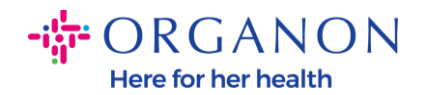

- − Volledige bedrijfsinformatie. Jaar van oprichting, PO-e-mail, bedrijfsgrootte, belastingnummer, DUNS, etc.
- − Selecteer product- of servicecategorieën. De categorieën zijn hoe uw bedrijf zichtbaar zal zijn voor Coupa-klanten die zoeken naar leveranciers met producten/diensten
- − Bediende gebieden
- − website-URL en sociale link
- b. **Milieu, Sociaal, Bestuur en Diversiteit.** Navigeer naar deze sectie door Volgende te selecteren aan het einde van het bedrijfsprofiel of door de navigatielinks aan de linkerkant te gebruiken.

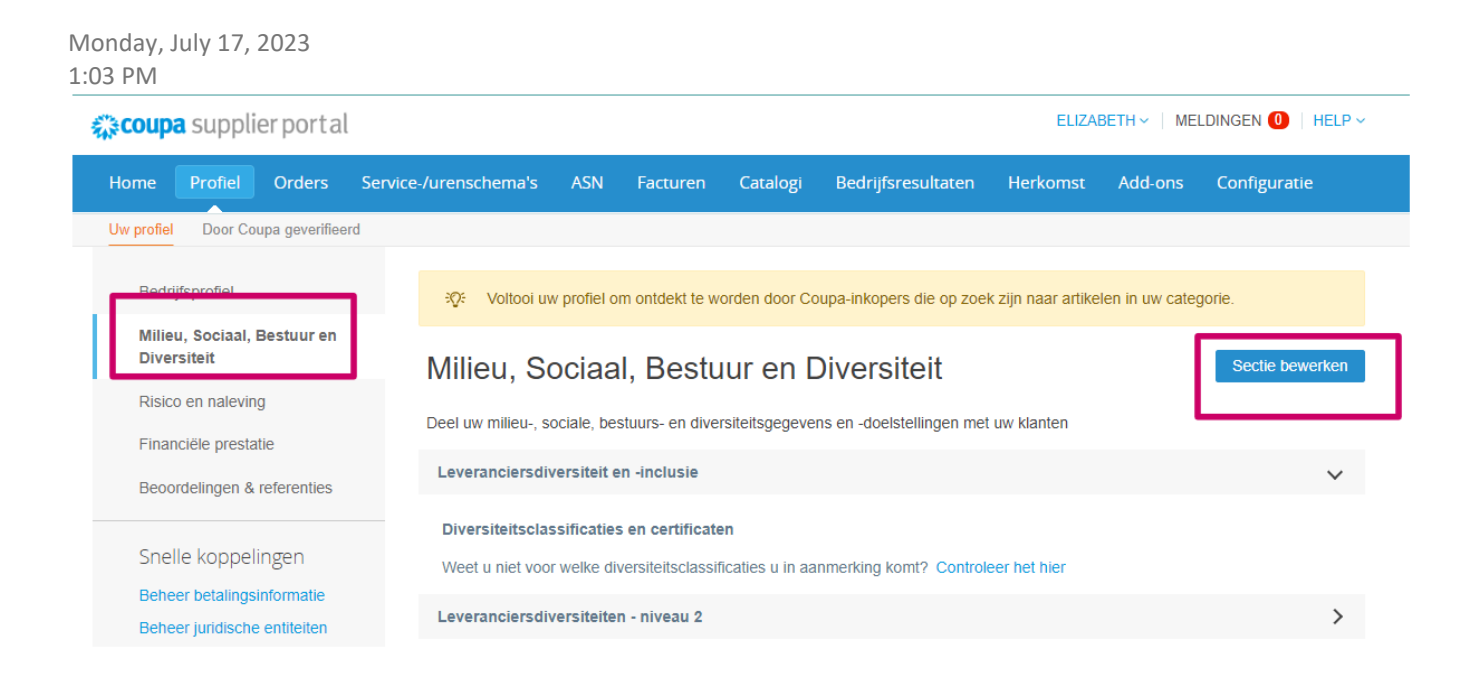

c. **Risico en naleving.** Voeg details toe over uw risicobeheerprogramma, informatiebeveiliging en gegevensprivacy.

organon.com

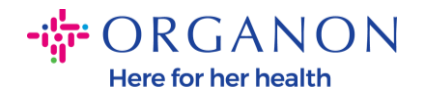

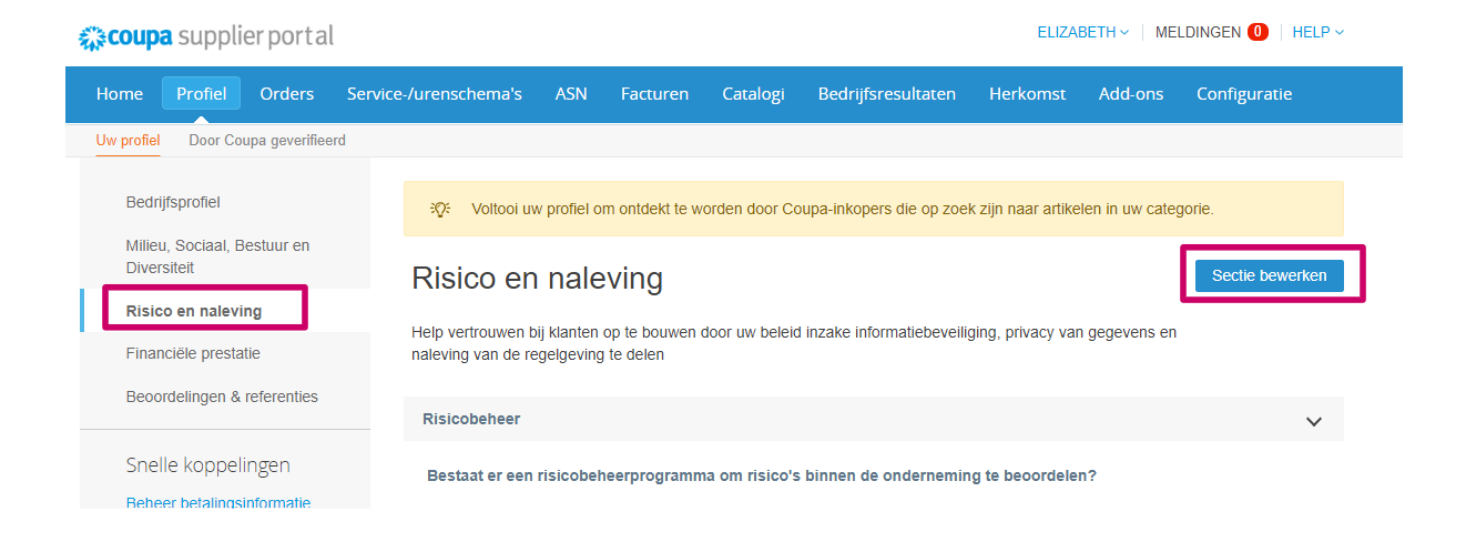

# d. **Financiële prestatie**

#### Monday, July 17, 2023 1:08 PM

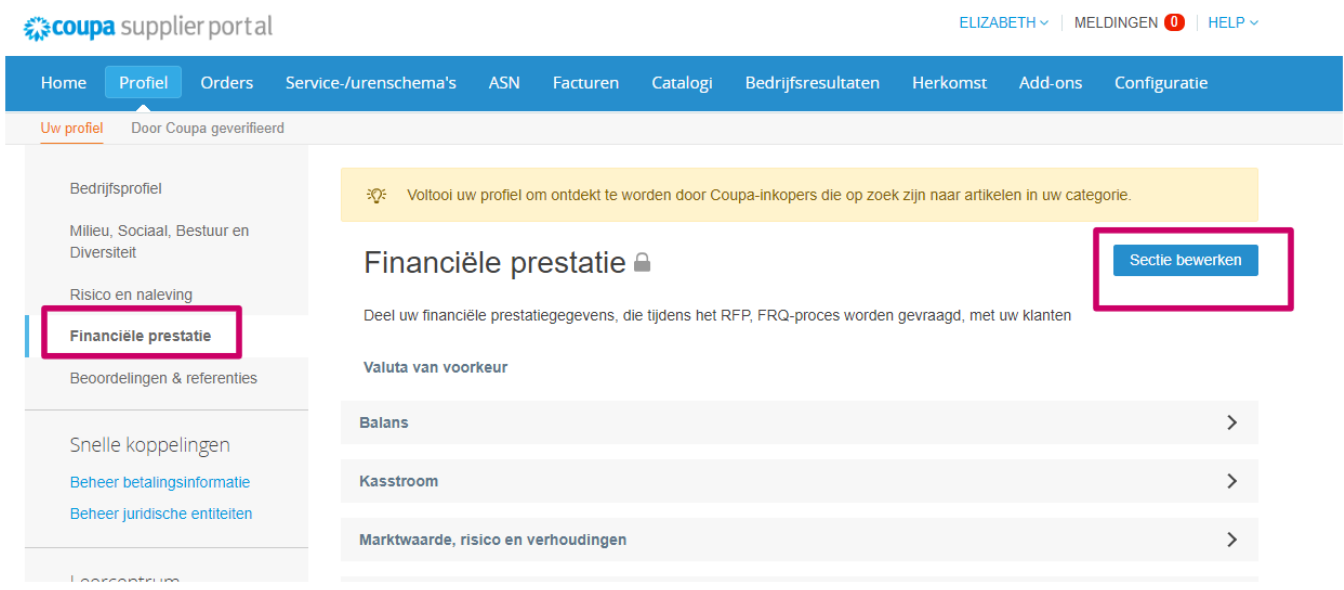

### e. **Beoordelingen en referenties**

organon.com

- ORGANON Here for her health

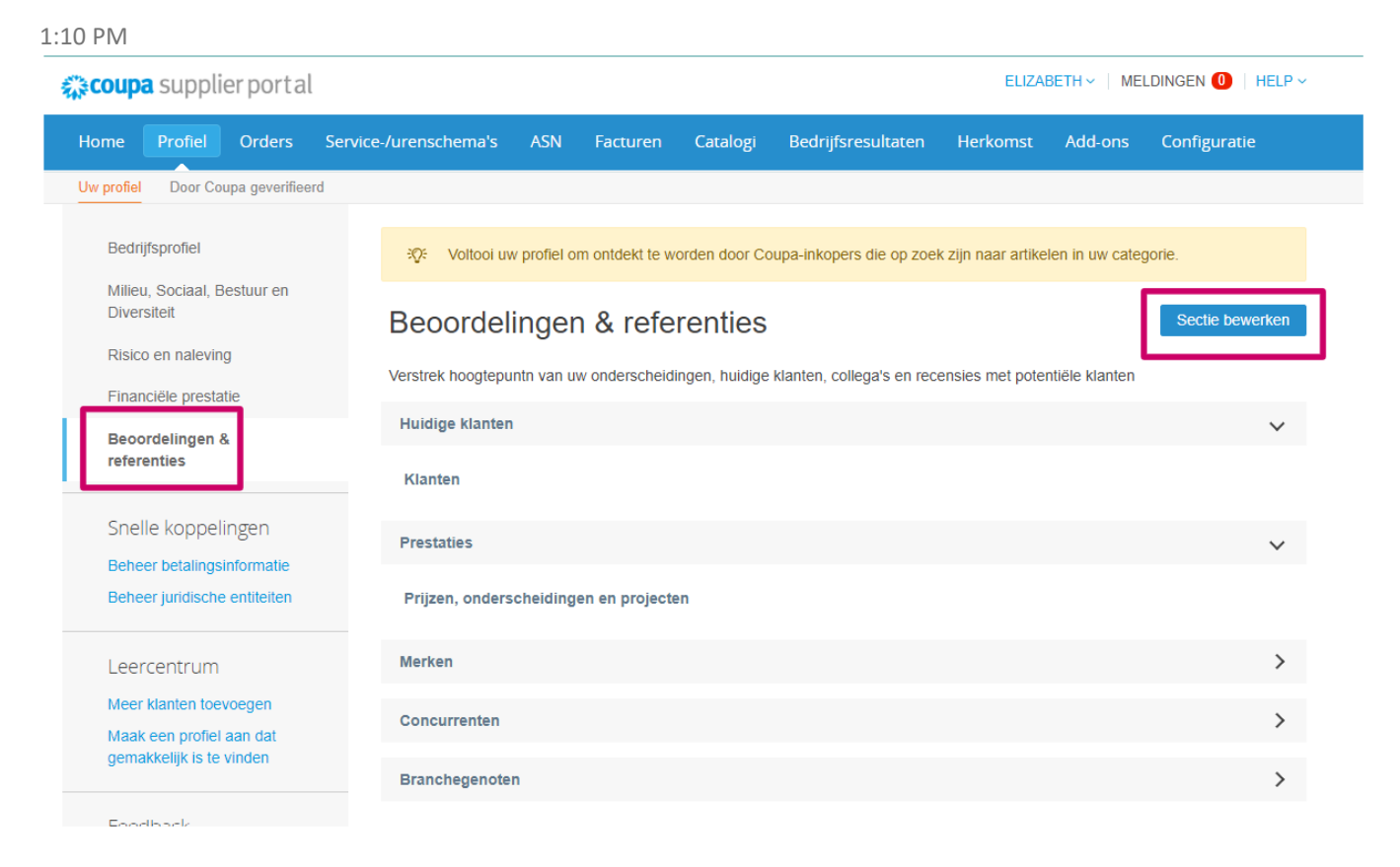

- f. **Aanvullende links (linkerkant van de pagina)**
- − **Snelle koppelingen** aan de linkerkant stellen u in staat snel toegang te krijgen tot betalingsinformatie en rechtspersonen en deze te beheren.
- − **Leercentrum** bevat links naar artikelen om te leren hoe u Coupa kunt gebruiken om zakelijke kansen te ontdekken.
- − Met **feedback** kunt u uw ervaringen met ons portal delen

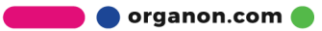